# **Printer Parts Accessories**

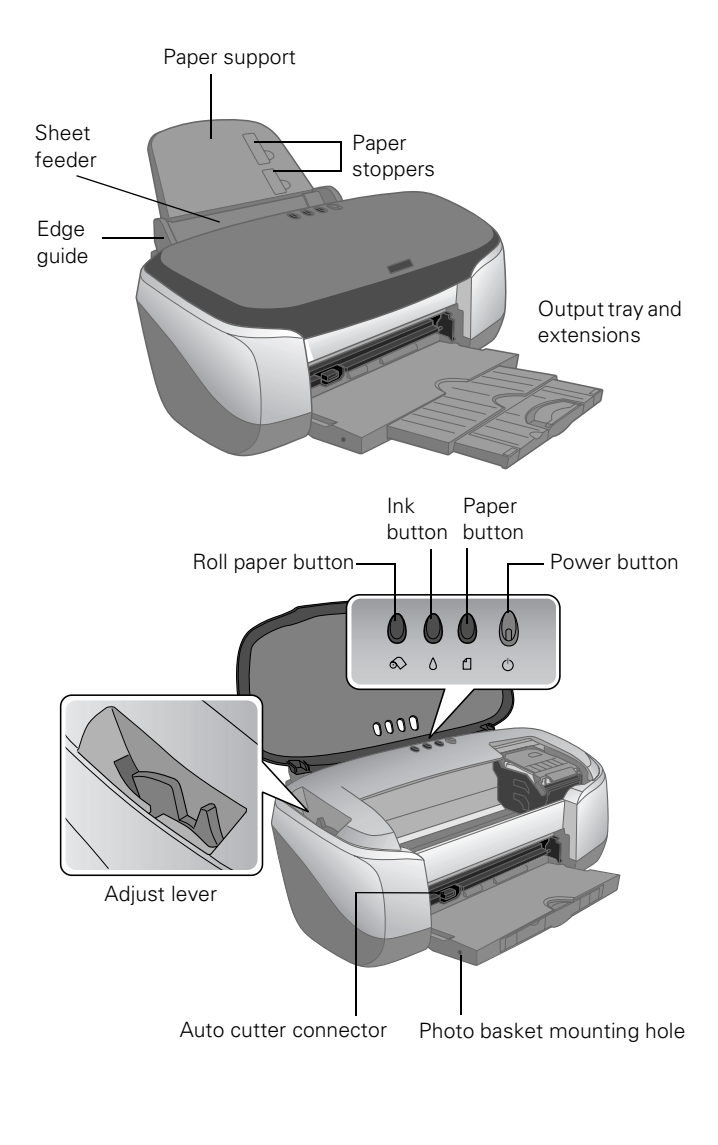

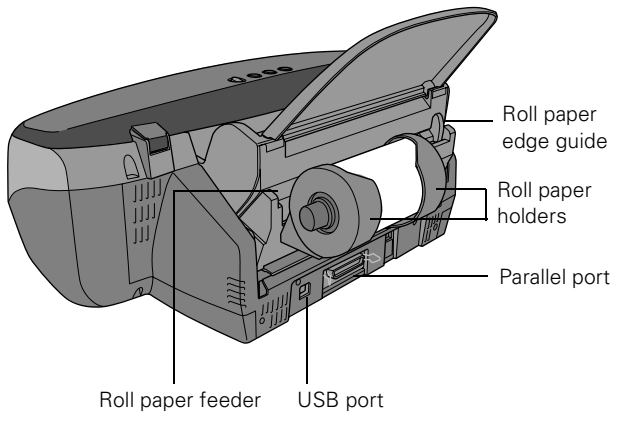

# **Ink Cartridges**

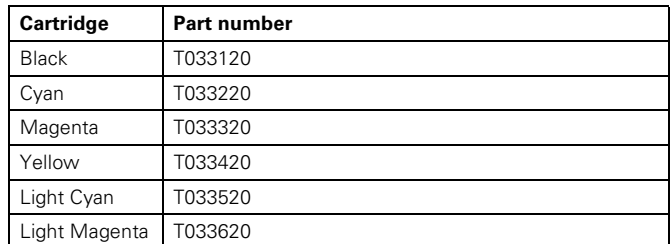

## **User Replaceable Parts**

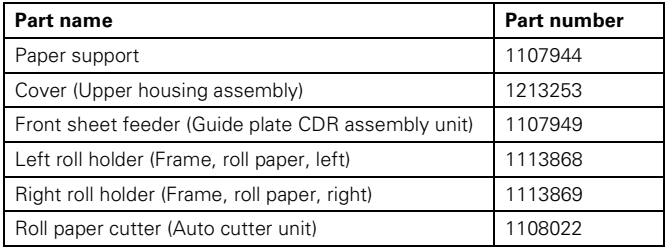

# <span id="page-0-0"></span>**Media**

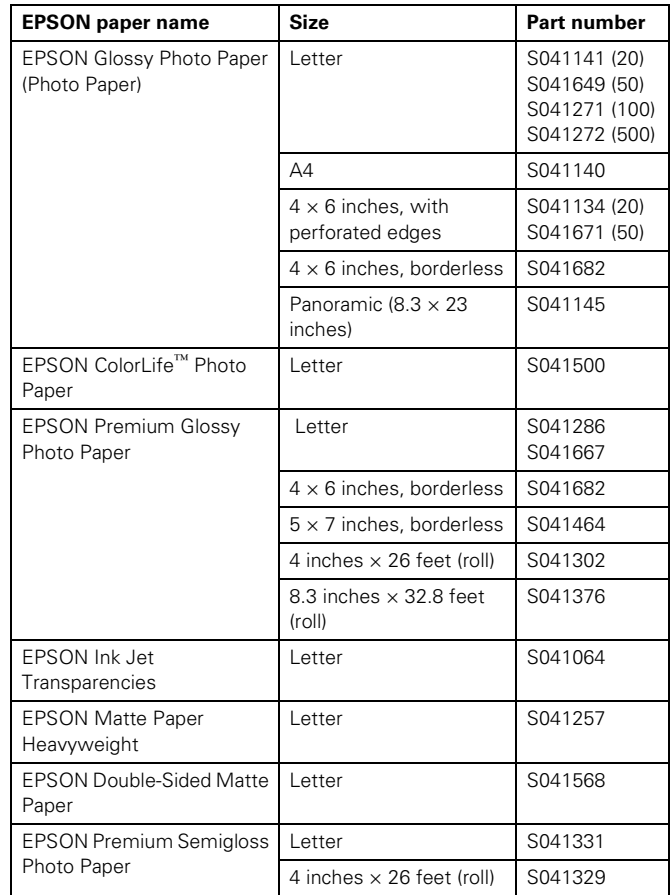

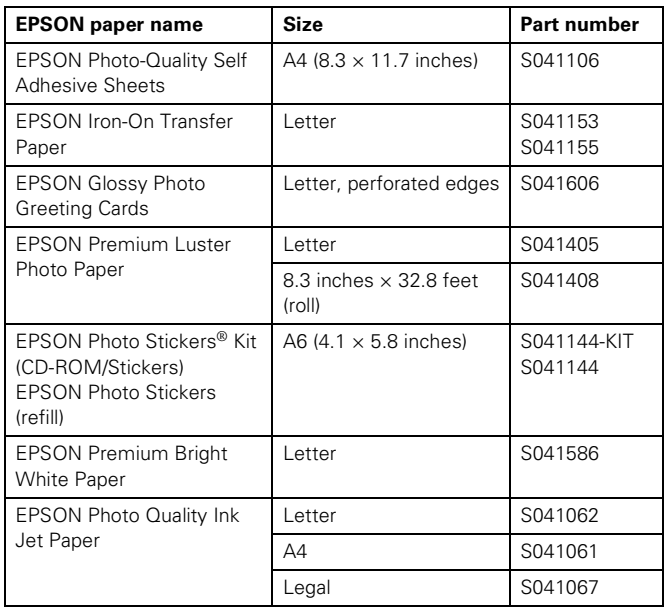

# **Printer Specifications**

### **Printing**

Printing method On-demand ink jet

Nozzle configuration

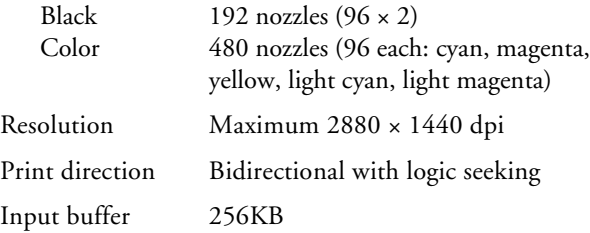

#### **Mechanical**

Paper feed method Friction

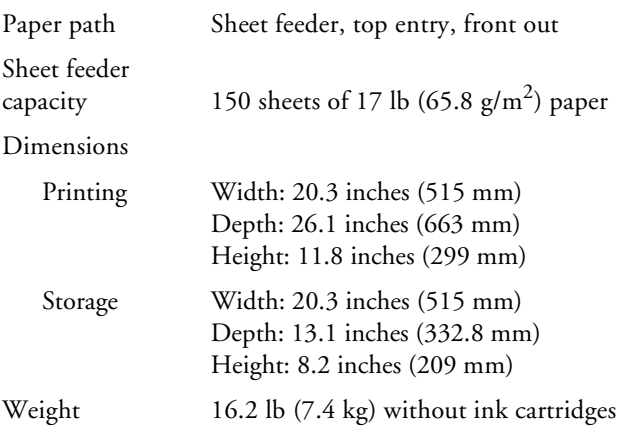

# **Electrical**

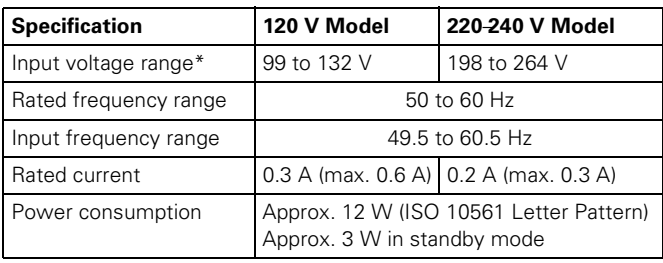

\* Check the label on the back of the printer for the printer's voltage.

### **Environmental**

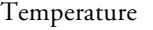

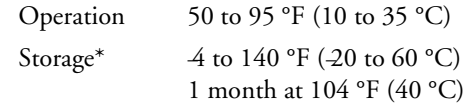

Humidity (without condensation)

Operation 20 to 80% RH

Storage<sup>\*</sup> 5 to 85% RH

\*Stored in shipping container

#### **Safety Approvals**

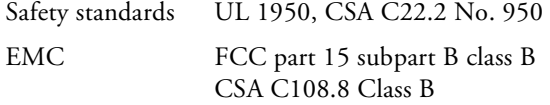

#### **Ink Cartridges**

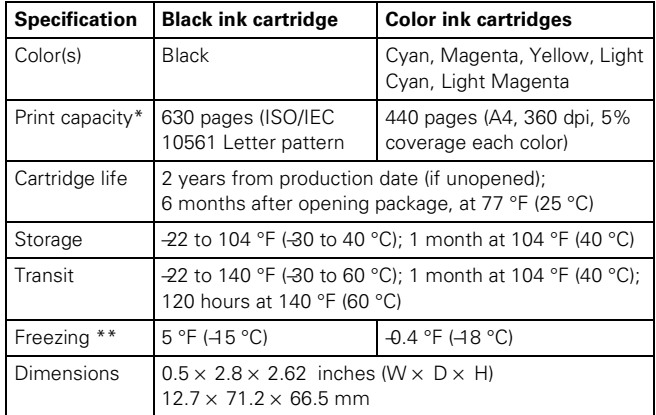

\* Based on continuous printing after ink replacement. Actual print capacity may vary, depending on how often you turn on the printer and clean the print head.

\*\* Ink thaws and is usable after approximately 3 hours at 77 °F (25 °C).

# **Paper**

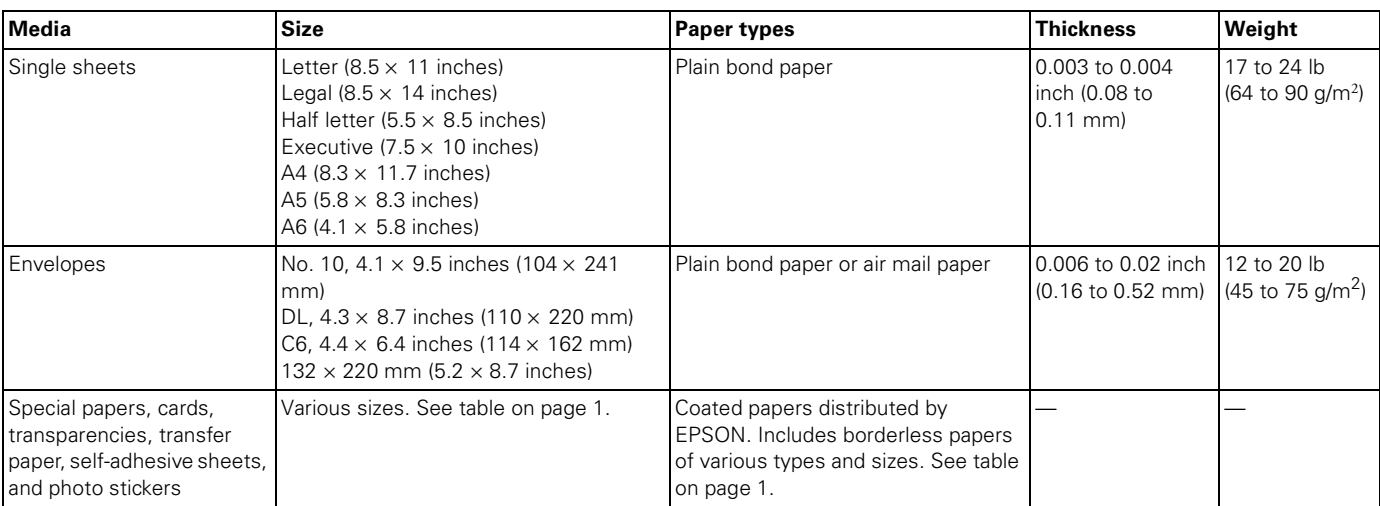

**Note:** Load paper into the sheet feeder short edge first.

EPSON cannot attest to the quality of any non-EPSON brand or type of paper. Always test samples of paper stock before purchasing large quantities or printing large jobs.

Poor quality paper may reduce print quality and cause paper jams and other problems. If you encounter problems, switch to a higher grade of paper.

Do not load curled or folded paper.

Use papers under these conditions: Temperature: 59 to 77 °F (15 to 25 °C) Humidity: 40 to 60% RH

#### **Printable area**

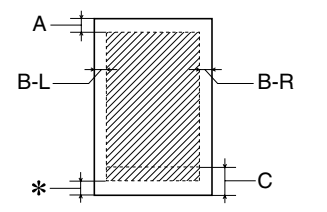

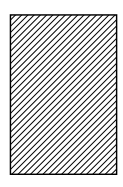

Single sheets/index cards Borderless

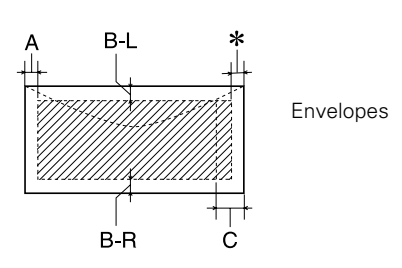

- A: The minimum top margin is 0.12 inch (3 mm).
- B-L: The minimum left margin is 0.12 inch (3 mm).
- B-R: The minimum right margin is 0.12 inch (3 mm)
- C: The minimum bottom margin is 0.55 inch (14 mm) for single sheets (including panoramic size) and ink jet cards, and 0.78 inch (20 mm) for envelopes.
- You can extend the minimum bottom margin to 0.12 inch (3.0 mm) by selecting Maximum as the Printable Area setting. However, print quality may decline in the expanded area. You can also print to the edges of the sheet on certain kinds of paper; see [page 6.](#page-5-0)

# **Control Panel**

To diagnose some problems, check the printer's control panel, as described below, or run a printer check (see [page 8](#page-7-0)).

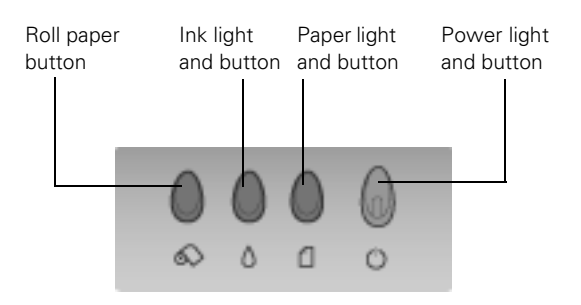

#### Follow the guidelines in this table when you check the control panel lights:

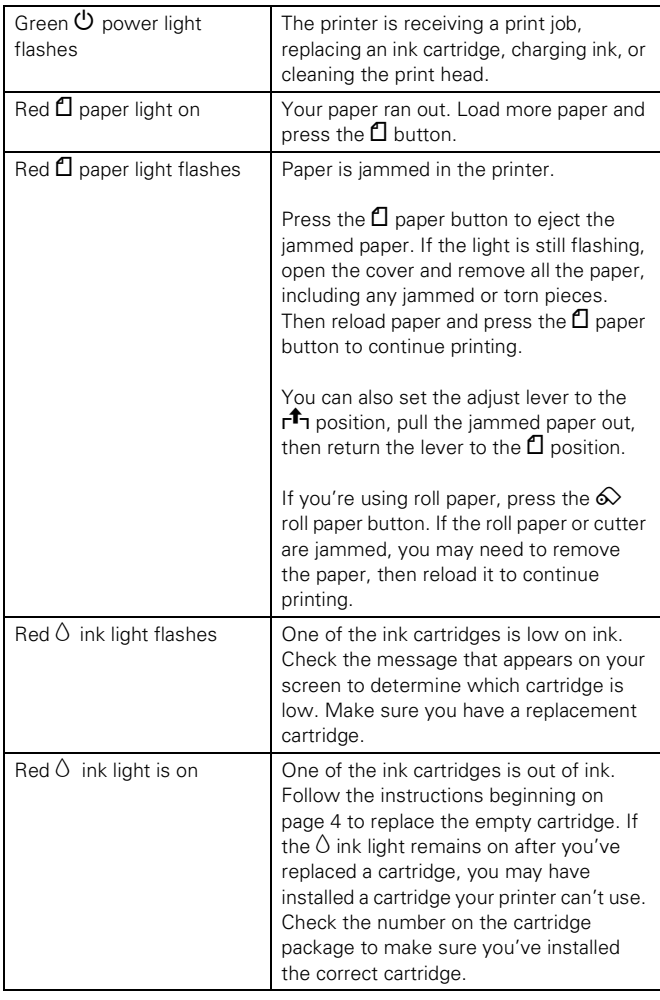

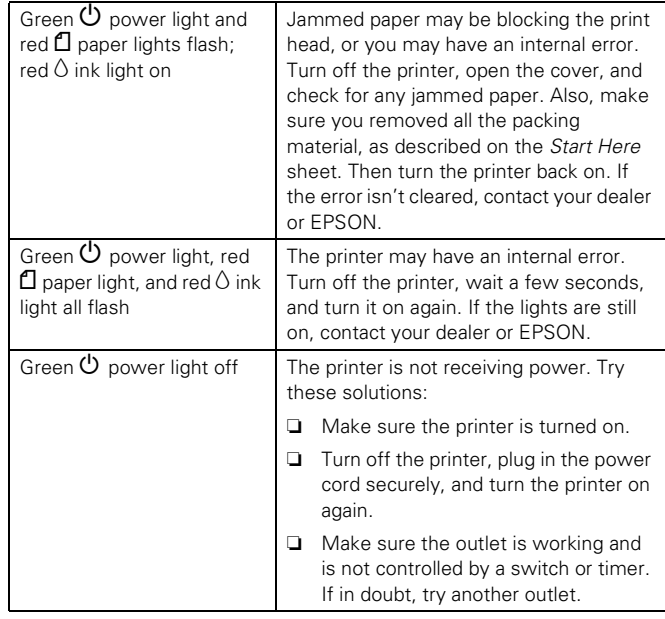

# <span id="page-3-0"></span>**Replacing Ink Cartridges**

When the red  $\Diamond$  ink light stays on, one of your cartridges is empty. You cannot print when a cartridge is empty.

When a cartridge is more than six months old, you may need to replace it if printouts don't look their best. If the quality doesn't improve after cleaning and aligning the print head, you can replace the cartridge even if the red  $\Diamond$  ink light is off.

**Caution:** To avoid damaging the printer, never move the print head by hand.

Leave the empty cartridge installed in the printer until you have obtained a replacement. Otherwise ink remaining in the print head nozzles may dry out.

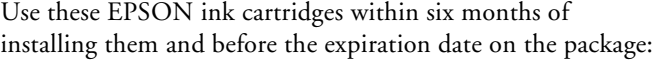

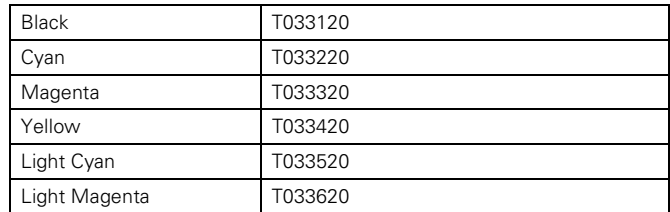

**Caution:** To ensure good results, use genuine EPSON ink cartridges and do not refill them. Other products may cause damage to your printer not covered by EPSON's warranty.

When you need new ink cartridges, contact your dealer or call the EPSON Store $^{SM}$  at (800) 873-7766. You can also visit the EPSON Store at www.epsonstore.com (U.S. sales only). In Canada, please call (800) 463-7766 for dealer referral.

Make sure you have a new ink cartridge before you begin. Once you start replacing a cartridge, you must complete all the steps in one session.

- 1. Make sure the printer is turned on and not printing. (The green  $\circledcirc$  power light should be on, but not flashing.) Then open the printer cover.
- 2. Press and release the  $\Diamond$  ink button. The print head moves to the left, and the cartridge that needs to be replaced stops under the  $\&$  ink out mark.

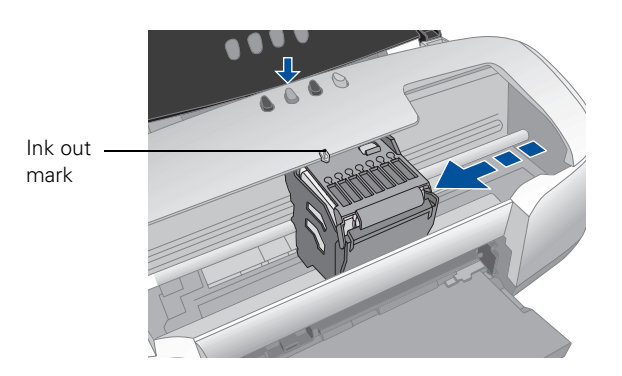

- 3. Press and release the  $\Diamond$  ink button again.
	- ❏ If more than one ink cartridge is empty, the next cartridge moves under the  $\delta$  ink out mark. This happens after you press the  $\Diamond$  ink button for every ink cartridge that needs to be replaced.
	- ❏ If all the empty cartridges have been identified, the print head moves to the ink cartridge replacement position.
- 4. Open the cartridge cover.
- 5. Press in the tab on the back end of the empty cartridge to unlock it. Then squeeze both tabs, lift the cartridge out of the printer, and dispose of it carefully.

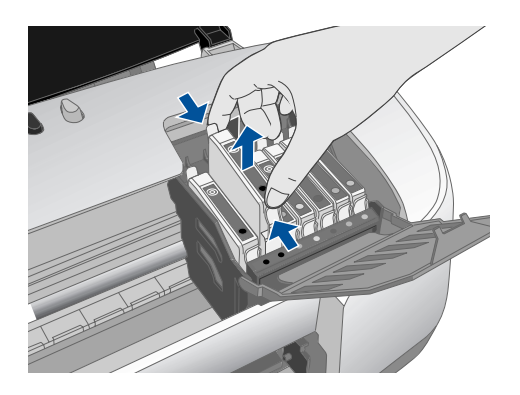

**Warning:** If ink gets on your hands, wash them thoroughly with soap and water. If ink gets into your eyes, flush them immediately with water.

6. Remove the new cartridge from its package.

**Caution:** Don't touch the green circuit board on the back of the cartridge; you may inhibit normal operation and printing.

- 7. Slide the new cartridge into its slot. The side with the green circuit board goes in the back of the slot.
- 8. Press the cartridge down until it clicks into place.

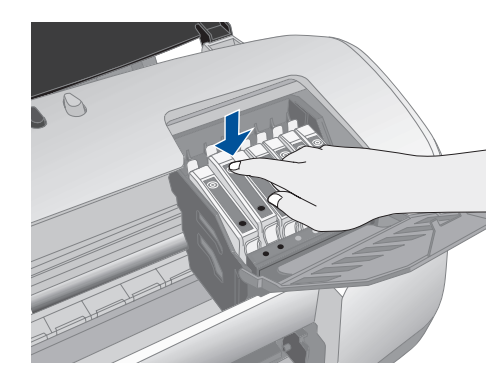

- 9. If you need to replace any other ink cartridges, repeat steps 5 through 8. Then close the cartridge cover.
- 10. Close the printer cover and press the  $\Diamond$  ink button. The printer moves the print head and begins charging the ink delivery system.

The lights flash and the printer makes noise. Charging takes about one minute. When it's finished, the  $\mathcal O$  power light stops flashing and stays on.

**Caution:** Never turn off the printer while the U power light is flashing, unless the printer hasn't moved or made noise for more than 5 minutes.

# **Printing on Special Media**

Select the Media Type setting according to these guidelines:

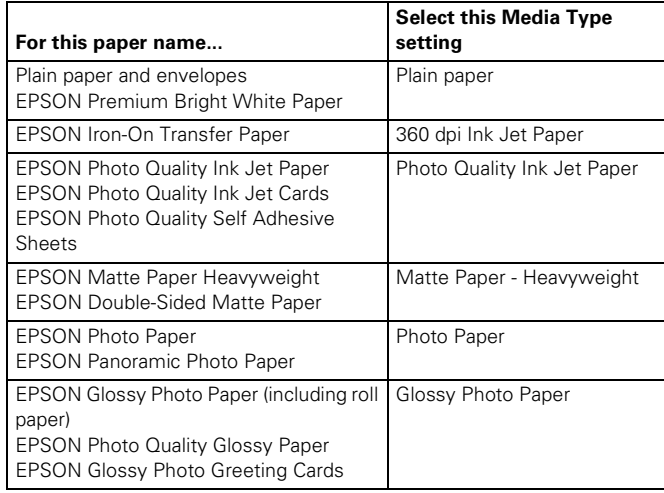

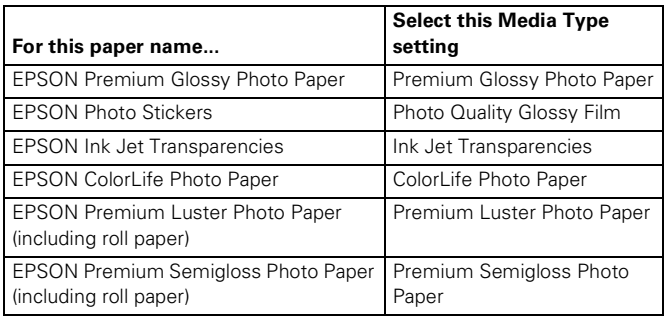

### **Paper Loading Guidelines**

**Caution:** Don't use the cleaning sheets that may be included with your special media; they may damage the printer.

- ❏ Always load paper short edge first, even when printing landscape-oriented pictures.
- ❏ Always handle sheets by the edges, and don't touch the printable surface.
- ❏ Be sure to load the printable (whiter) side of the paper face up in the sheet feeder.
- ❏ Never load paper above the arrow marks inside the edge guides. For specific paper loading guidelines, see the table to the right.
- ❏ In addition to the Media Type setting, remember to select the correct Paper Size for your media in the printer software.
- $\Box$  Make sure the adjust lever is set to the  $\Box$  position.
- ❏ If ink smears on thicker paper, try printing with the lever set to the  $\boxtimes$  position.
- ❏ If there are protective sheets between the sheets of paper or film, be sure to remove the protective sheets before printing.
- ❏ Some special media have a cut corner that you need to position on the upper right.
- ❏ If you experience paper feeding problems, try loading fewer sheets.

❏ You can load the following number of sheets of EPSON special media:

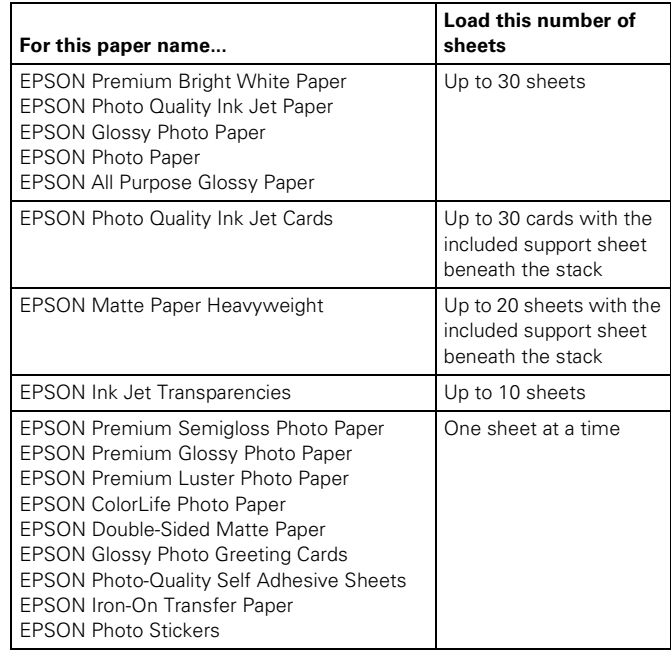

## <span id="page-5-0"></span>**Printing Borderless Photos on Cut Sheets**

You can print your photos with no margins, extending the image all the way to the edges of the page. (Not available with Macintosh OS X.) Borderless printing is available for your printer on these papers and sizes:

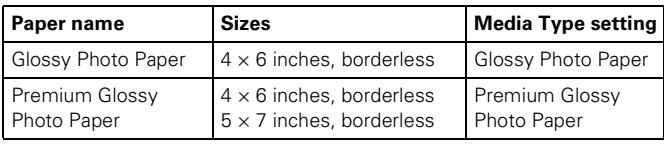

#### **Printing Borderless Photos in Windows**

- 1. Start your photo program and open your photo file.
- 2. Click File > Print. Then click Preferences or Properties.
- 3. Select the correct Media Type for the paper you're using.
- 4. Click the Paper tab. Then choose Sheet Feeder as the Paper Source.
- 5. Click the Borderless checkbox. Read the message and click OK.
- 6. Select your Paper Size setting and click OK. Then click OK or Print.

#### **Printing Borderless Photos on Mac OS 8.6 to 9.x**

- 1. Start your photo program and open your photo file.
- 2. Click File > Page Setup.
- 3. Select your Paper Size. Then choose Auto Sheet Feeder as the Paper Source.
- 4. Click the Borderless checkbox. Read the message and click OK. Then click OK to close the dialog box.
- 5. Click File > Print.
- 6. Select the Media Type for the paper you're using. Then click Print.

# **Managing Color with Custom Profiles**

Follow the steps in this section to use custom profiles for printing with Adobe® Photoshop® (the instructions cover Photoshop 6.0). You'll also need to use profile-building software to create your profiles, such as Monaco Systems™ MonacoEZcolor™ or GretagMacbeth® ProfileMaker.™

# <span id="page-6-0"></span>**Printing a Custom Profile Test Target**

Follow these steps to create individual custom profile test targets for each paper type you'll be printing on:

- 1. Start your profile creation software and follow the manufacturer's instructions to open and prepare your test target file.
- 2. When you're ready to print the test target, select File > Print.
- 3. **Windows:** Click the Properties or Preferences button.
- 4. Select these settings in the printer settings window:

Media Type: Select the paper type you'll be printing on when you print with the profile.

Source Space: It doesn't matter which source space you're using at this time.

Print Space - Profile: Select Same As Source.

- 5. Click Custom, then click the Advanced button.
- 6. Select these settings in the Advanced window:

Color Management: Select No Color Adjustment.

Print Quality: We recommend that you select Photo - 1440 dpi, though you can select a lower or higher quality setting.

High Speed and Edge Smoothing: We recommend that you turn off these options.

- 7. Click OK to return to the printer settings window.
- 8. Click OK (Windows) or Print (Macintosh) to print your test page.
- 9. Repeat these steps to print a test target for each paper type that you'll be printing on.

# **Creating Your Custom Profile**

Follow the instructions provided with your profile-building software (such as Monaco Systems MonacoEZcolor or GretagMacbeth ProfileMaker) to create your custom profile using the test target your printed. Once you create the profile, be sure to place it in the correct folder on your computer, as recommended by Microsoft<sup>®</sup> or Apple.<sup>®</sup>

# **Printing With Your Custom Profile**

1. Start Photoshop, open your image file, and make sure it is tagged with the appropriate source profile. (See your Photoshop documentation for instructions.)

**Note:** We recommend the **ColorMatch RGB** source profile for RGB image files.

- 2. Select File > Print.
- 3. **Windows:** Click the Properties or Preferences button.
- 4. Select these settings in the printer settings window:

Media Type: Select the type of paper for which you created the custom profile (see ["Printing a Custom Profile Test](#page-6-0)  [Target"\)](#page-6-0).

Source Space: Select Document: ColorMatch RGB.

Print Space - Profile: Select your custom printer profile from the pull-down menu.

Print Space - Intent: Select Relative Colorimetric.

- 5. Click Custom, then click the Advanced button.
- 6. Select No Color Adjustment as the Color Management setting.
- 7. Select the same settings on the Advanced window that you selected when you printed the test target (see ["Printing a](#page-6-0)  [Custom Profile Test Target"\)](#page-6-0).
- 8. Click OK to close the Advanced window.
- 9. Click OK (Windows) or Print (Macintosh) to print your photo.

### <span id="page-7-0"></span>**Testing the Printer**

You can run a printer check to determine whether a problem comes from the printer itself or some other source.

- 1. Turn off your printer and computer. Then disconnect the interface cable from the printer.
- 2. Load letter-size plain paper in the printer.
- 3. Hold down the  $\Box$  paper button, then press and release the  $\circledcirc$  power button. When printing starts, release the  $\Box$  paper button.

A test page prints showing the printer's ROM version number, an ink counter code, and a nozzle check pattern. (If the pattern has gaps, see ["Cleaning the Print Head"](#page-7-1)  below.)

If the test page prints, the problem probably lies in your software settings, interface cable, or computer, or your software may not be installed correctly.

If the check page doesn't print, you may have a problem with your printer. Try the solutions in the *Printer Basics* book.

4. Turn off the printer, reconnect the interface cable, then turn on your printer and computer.

# <span id="page-7-1"></span>**Cleaning the Print Head**

If your printouts are unexpectedly light or are missing colors, or dots or lines are missing from the image, you may need to clean the print head. This unclogs the nozzles so they can deliver ink properly. Print head cleaning uses ink, so clean it only if quality declines.

This section explains how to clean the print head using the Head Cleaning utility. This is the recommended method when the printer is connected directly to your computer (not over a network).

You can also clean the print head by holding down the  $\Diamond$  ink button on the printer's control panel for three seconds when the red  $\Diamond$  ink light is off.

**Note:** When you don't turn on your printer for a long time, the print quality may decline. It's a good idea to turn on your printer at least once a month to maintain good print quality.

- 1. Make sure the printer is turned on but not printing, and the red  $\Diamond$  ink light is off. (If the  $\Diamond$  ink light is flashing or on, you need to replace an ink cartridge; see [page 4](#page-3-0) for details.)
- 2. Load letter-size paper.

3. Windows: Right-click the **printer is all the printer** icon on the Windows taskbar, and then click Head Cleaning.

**Macintosh 8.6 to 9.x:** Choose Print from your application's File menu. Then click the  $\frac{84}{10}$  Utility button. On the Utility menu, click the Head Cleaning button.

**Macintosh OS X:** Open your Applications folder and double-click EPSON Printer Utility. Select SP 960 in the printer list and click OK. Then click Head Cleaning.

4. Follow the instructions on the screen to clean the print head. Cleaning takes about 45 seconds, during which the printer makes some noise and the green  $\mathcal O$  power light flashes.

**Caution:** Never turn off the printer while the **C** power light is flashing, unless the printer hasn't moved or made noise for more than 5 minutes.

5. When the  $\circledcirc$  power light stops flashing, do the following: **Windows:** Click Print nozzle check pattern. Then click Print.

**Macintosh:** Click Confirmation, then click Next.

The nozzle check pattern prints:

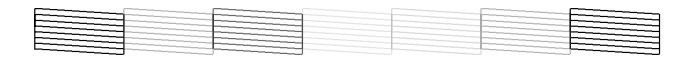

6. If the nozzle check pattern has no gaps in its lines, click Finish.

If the pattern has any gaps, click Clean to clean the print head again. If you don't see any improvement after cleaning three or four times, see the solutions in the *Printer Basics* book.

# <span id="page-7-2"></span>**Aligning the Print Head**

If your printouts contain misaligned lines, you may need to align the print head. Your printer must be connected to a local port, not on a network, to use the Print Head Alignment utility. Follow these steps:

- 1. Turn on the printer.
- 2. Load several sheets of EPSON Photo Quality Ink Jet paper or letter-size plain paper. (For best results, we recommend Photo Quality Ink Jet paper.)
- 3. Windows: Right-click the **printer is all the printer** icon on the Windows taskbar, and then click Print Head Alignment.

**Macintosh 8.6 to 9.x:** Choose Print from your application's File menu. Then click the **W** Utility button. On the Utility menu, click the AN Print Head Alignment button.

**Macintosh OS X:** Open your Applications folder and double-click EPSON Printer Utility. Select SP 960 in the printer list and click OK. Then click Print Head Alignment.

4. Follow the instructions on the screen to print a test page. You see this window:

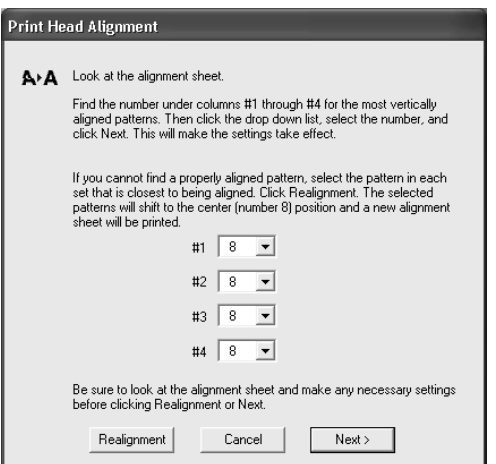

5. Look at the four rows of patterns on your printout. For each row, select the pattern with the two vertical lines most precisely printed on top of each other. Enter the number of the best pattern for each row in the corresponding box on the screen. Then click Next. (If you can't find a perfectly aligned pattern for one or more rows, click Realignment to print another test page and repeat this step.)

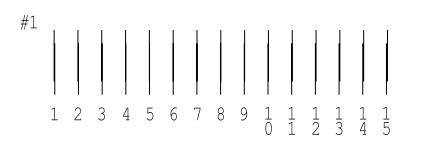

6. Click Print on the next window to print the next test page. You see this window:

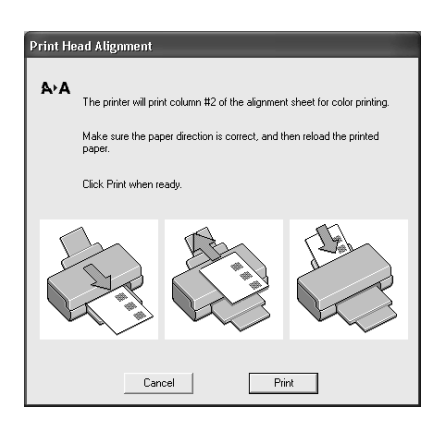

- 7. After it prints, remove and reload the test page as shown in the window, with pattern row #1 on the right.
- 8. Click Print again to print the second row of the test page.
- 9. Repeat steps 7 and 8 to print the third row of the test page. You see this screen:

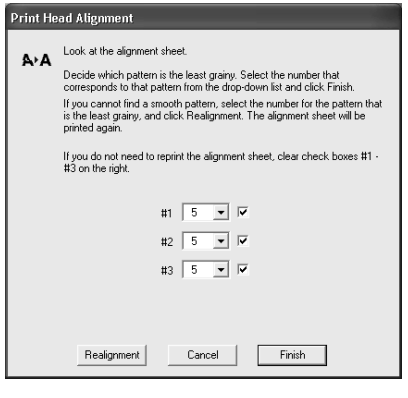

10. On the test page, select the least grainy box in each column. Enter 躧 M T the number of the best looking 圖 **B** 腦 box in the corresponding boxes on  $\mathbb{R}^3$ the screen. X **SEP** 11. If box 5 is the least grainy in all the 网 rows, click Finish. N 腦 腳 If box 5 is the best in one or more m K W rows, but you need to realign N other rows, click Realignment. This restarts the horizontal K 臘 龖 alignment process; repeat steps 6 through 11.

# **Cleaning the Printer**

To keep your printer working at its best, you should clean it several times a year. Follow these steps:

- 1. Turn off the printer and wait for the green  $\mathcal O$  power light to go out.
- 2. Unplug the power cord and disconnect the printer cable.
- 3. Remove all the paper, then use a soft brush to clean the sheet feeder.
- 4. If the outer case or the inside of the sheet feeder is dirty, clean it with a soft cloth dampened with mild detergent. Keep the printer cover closed to prevent water from getting inside.

5. If the inside of the printer accidentally gets soiled with ink, use a damp cloth to wipe only the area illustrated below:

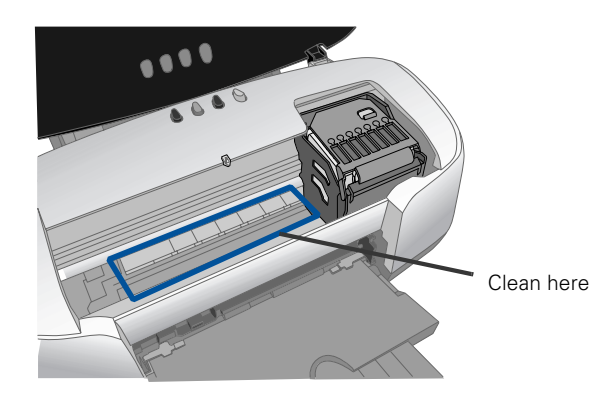

**Caution:** Don't touch the gears or any other parts inside the printer.

Never use a hard or abrasive brush, or benzine, alcohol, or thinner for cleaning. They can damage the printer components and case.

Don't get water on the printer components and don't spray lubricants or oils inside the printer.

# **Transporting the Printer**

If you need to ship your printer, you must remove the ink cartridges and prepare the printer for transportation in its original box or a similar one.

- 1. Turn on the printer, then press and release the  $\Diamond$  ink button.
- 2. Open the printer cover, then open the cartridge cover.
- 3. Remove the cartridges. For each cartridge, press in the tab on the back, then squeeze both tabs and lift the cartridge out of the printer.
- 4. Set each cartridge down on a sheet of paper or plastic with the label on top facing upward. Pack the cartridges separately in sealable plastic bags.
- 5. Close the cartridge cover and press the  $\Diamond$  ink button. The print head moves to its home position.
- 6. Turn off the printer and unplug the power cord from the electrical outlet. Then disconnect the printer cable and power cord from the printer.
- 7. Remove any paper from the printer, then remove the paper support, roll paper holder, basket, and automatic roll paper cutter, if they're installed.
- 8. Open the printer cover. Tape the ink cartridge holder to the printer case, as shown below. Then close the printer cover.

**Caution:** Be sure to remove the tape after installing the printer in its new location.

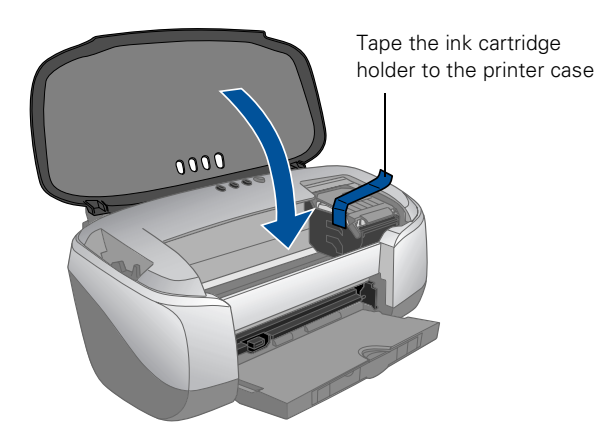

- 9. Close the output tray.
- 10. Repack the printer and its attachments in the original box using the protective materials that came with them. See your *Start Here* sheet.

Keep the printer level as you transport it.

After transporting the printer, remove the tape securing the ink cartridge holder and reinstall the ink cartridges as described on [page 4](#page-3-0).

Then test your printer. If you notice a decline in print quality, clean the print head as described on [page 8;](#page-7-1) if output is misaligned, align the print head as described on [page 8](#page-7-2).

#### **Related Documentation**

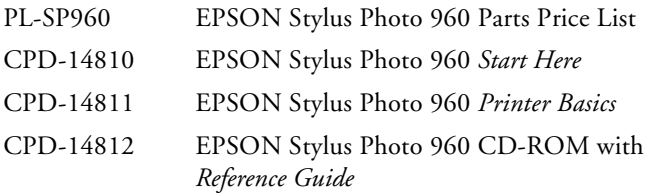